# THE INNOCENCE NETWORK

# ANNUAL CONFERENCE • APRIL 8-9, 2016 • SAN ANTONIO

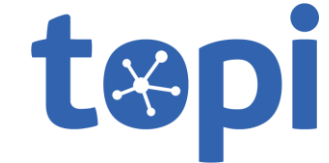

# **Download Topi**

On your mobile device, type topi.com/app into your web browser and you'll be redirected to the appropriate App Store, or search "Topi" in your app store. The Topi app is free to download.

# **Getting Started**

Once in the app, scroll through the "Get Started" screen and log-in by connecting to your LinkedIn or Facebook account. If you don't have a profile on one of these sites, contact Norah Scanlan at [nscanlan@innocencenetwork.org](mailto:nscanlan@innocencenetwork.org), and she'll assign you a unique log-in. After you're logged in, enter the code INC2016 to access the Innocence Network Conference.

If you are using an iOS device (an iPhone, iPad, etc.): Click on "More" at the bottom of the app, then "Events," then the "+" sign in the bottom right corner, and then "enter code."

If you are using an Android device: Click on the three horizontal lines in the top left corner, then "Events," then the "+" sign in the bottom right corner, and then "enter code."

#### **Features**

The app includes the full conference schedule, information on speakers, and provides networking and communication opportunities with other attendees through "Live Chat." Session materials are also available under "Documents." To help you navigate the conference, use the app to bookmark the sessions you are interested attending. To bookmark a session, use the "Schedule" menu item to select a session and click "add to bookmarks" at the bottom of the session page. You can also take notes in the "Private Notes" menu item, and view the hotel map through that menu item. To buy tickets for the closing party on Saturday night at the Buckhorn featuring the exoneree band, and for walking directions to the venue, click on the "Closing Party" menu item.

If you use Twitter, you can also connect your Twitter account to Topi and tweet directly from the app using the conference hashtag, #INConf2016. Topi also aggregates all of the Tweets using the #INConf2016 hashtag, which you will find under the "Twitter" menu on the app.

# **FAQ**

*I'm registered for the event, so why can't I log on to Topi with the "I have a login" button?*  That's an option reserved for people who don't have a LinkedIn or Facebook account. If you don't have either one, contact Norah Scanlan at [nscanlan@innocencenetwork.org](mailto:nscanlan@innocencenetwork.org), and she'll assign you a unique log-in. We suggest that if you do have LinkedIn or Facebook that you use it to connect to Topi, though, as it is easier to network with other attendees.

#### *Can I add sessions to my phone's calendar?*

Yes. After you select a session on the agenda, click "add to calendar." If you click "add to bookmarks," the session will also appear under "Bookmarks."

#### *How do I find people I should meet?*

Under the "Networking" menu on your home screen, you'll see all participants at the event who have opted-in to Topi. You can request connections and start conversations with those people. Click on the icon next to their name and then click on the "+" sign on the lower right corner to add them to your contacts. They will then receive a notification letting them know that you've invited them to connect. Once they accept, they will be added to your contacts, and you can message them.

# *Will I be able to communicate with people who have been added to my Topi contacts list after the conference?*

Yes. You will still be able to message them through Topi, and you'll still be able to see your previous private conversations.

*I met someone who I think another friend should meet. Can I add them to our chat?*  Yes. In the top of the chat, click the "+" sign to add another person from your Topi contacts into the conversation.